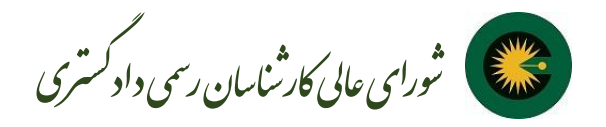

برای استفاده از سامانه ارجاع عادالنه کار کارشناسی شورای عالی کارشناسان رسمی دادگستری )۲۰۲۰( اطالعات کارشناسان استان ها توسط کانون کارشناسان استان مربوطه در سامانه ثبت گردیده لذا کارشناسان از ثبت نام مجدد در سامانه در نقش متقاضی خودداری نمایند. در صورتی که در ثبت اطالعات سوال، ابهام و ایرادی وجود دارد، کارشناسان باید به مسئول IT استان مراجعه نمایند.

در این سامانه، پروفایل کاربری برای متقاضی محترم در نظر گرفته شده است که توسط آن قادر به ثبت درخواست خود هستند.

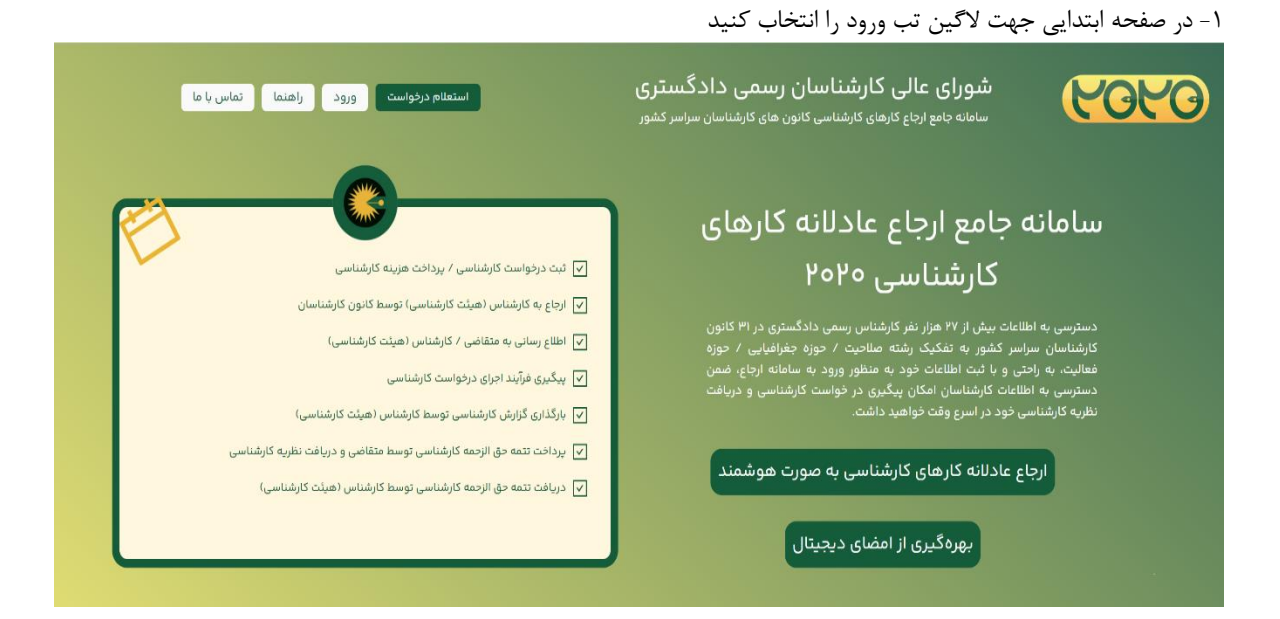

-۲ در این صفحه شهر و نوع کاربری خود را انتخاب کنید. شایان ذکر است نوع کاربری می بایست **"متقاضی"** انتخاب شود.

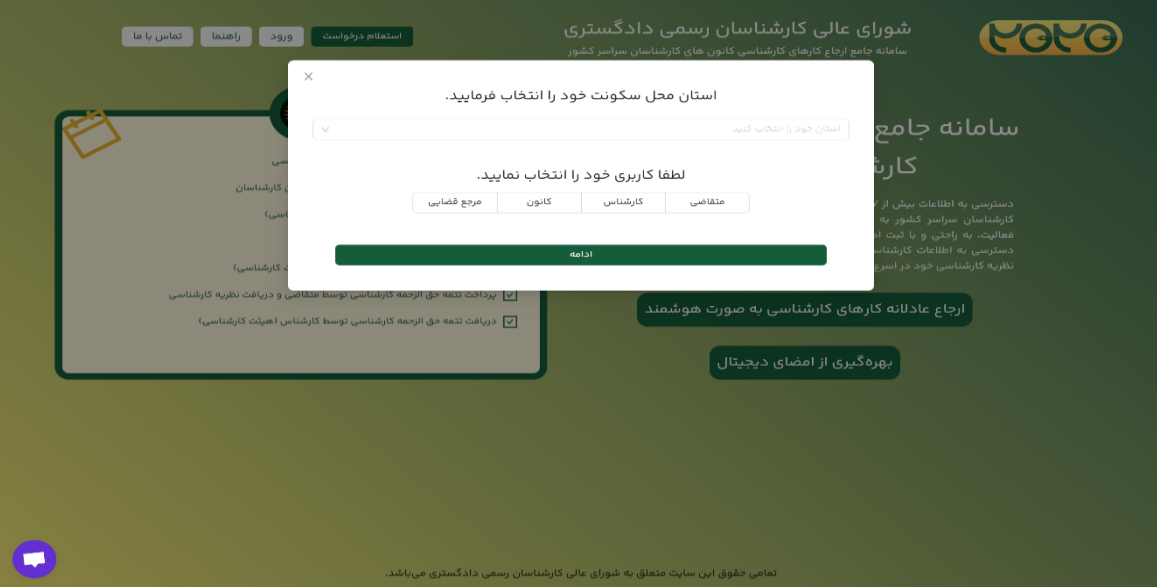

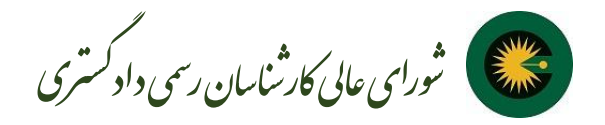

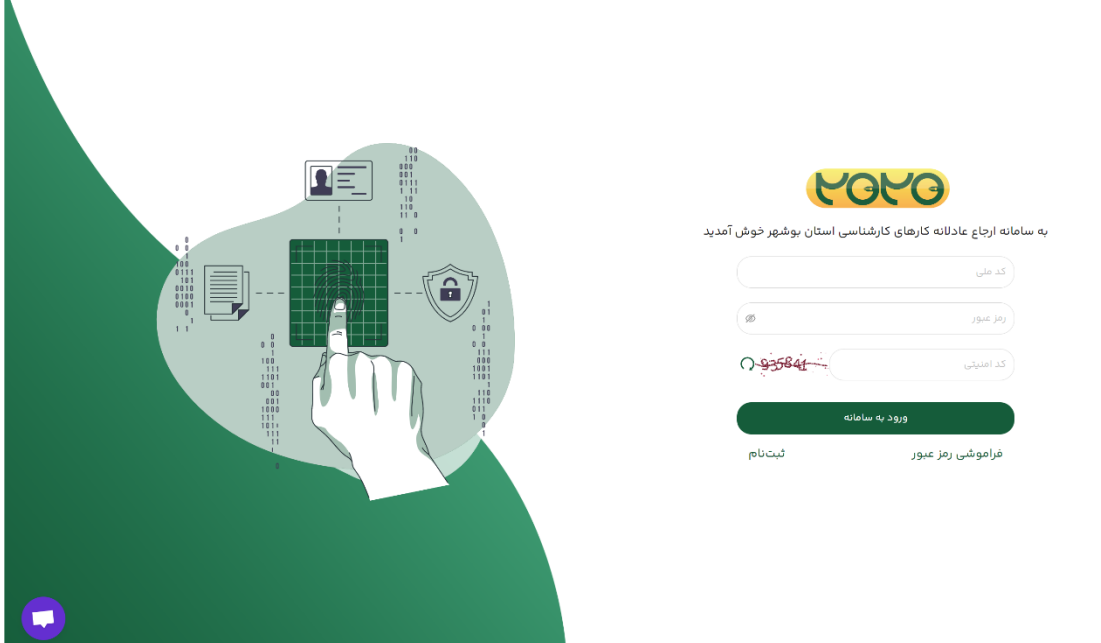

-3 بعد از ورود به صفحه الگین اگر قبال در سامانه قبت نام نداشتهاید می بایست در قدم اول گزینه ثبت نام را انتخاب کنید.

-4 در صفحه ثبتنام با توجه به شخصیت حقیقی یا حقوقی تمام فیلدها را پر کنید. بعد از کامل کردن دکمه ثبتنام فعال میشود و با انتخاب ثبت نام به سامانه انتقال داده می شوید.

\*ثبت نام افراد حقیقی: پس از وارد نمودن نام، نام خانوادگی، کد ملی و شماره موبایل و کد امنیتی نسبت به انتخاب دکمه ارسال کد تایید اقدام نمایید. پس از ارسال کد تایید به شماره همراه شما، کد تایید را وارد نموده و رمز عبور دلخواه خود را وارد و ثبت نام نمایید.

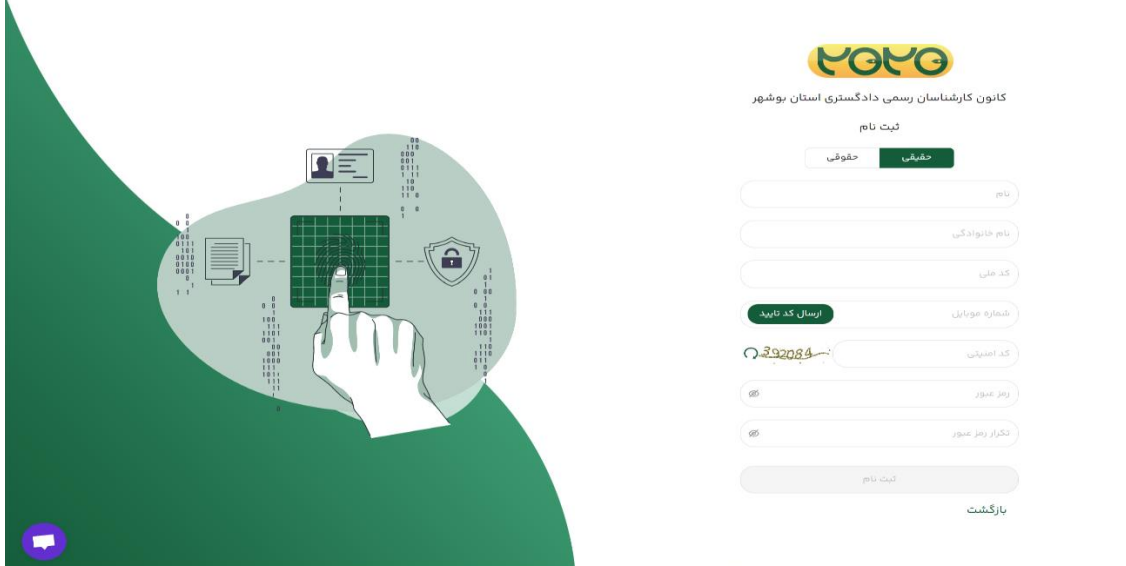

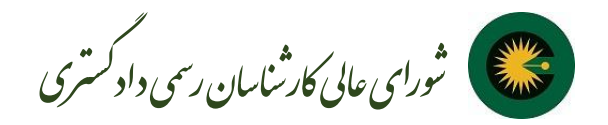

\*ثبت نام افراد حقوقی: افرادی که به عنوان نماینده شخص حقوقی قصد ثبت نام دارند می بایست نسبت به بارگذاری نامه نمایندگی اقدام نمایند که در این صورت درخواست ایشان می بایست توسط کانون استان بررسی و مورد تایید قرار گیرد.

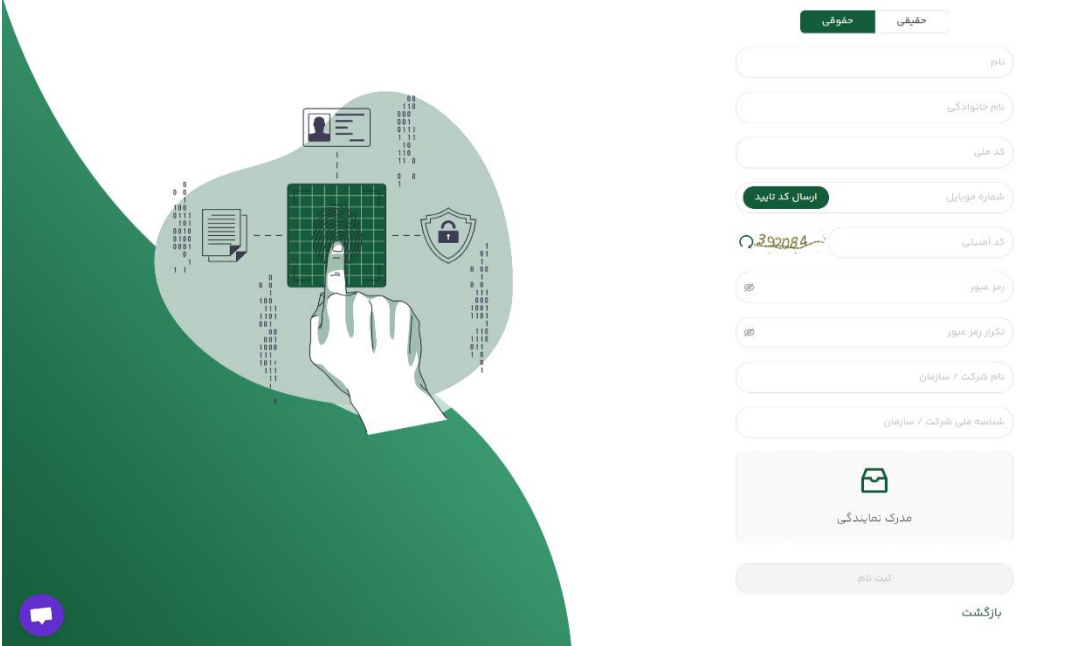

-5 در صفحه ورود، کد ملی، رمز عبور و کپچا را وارد کنید و تب ورود به سامانه را انتخاب کنید.

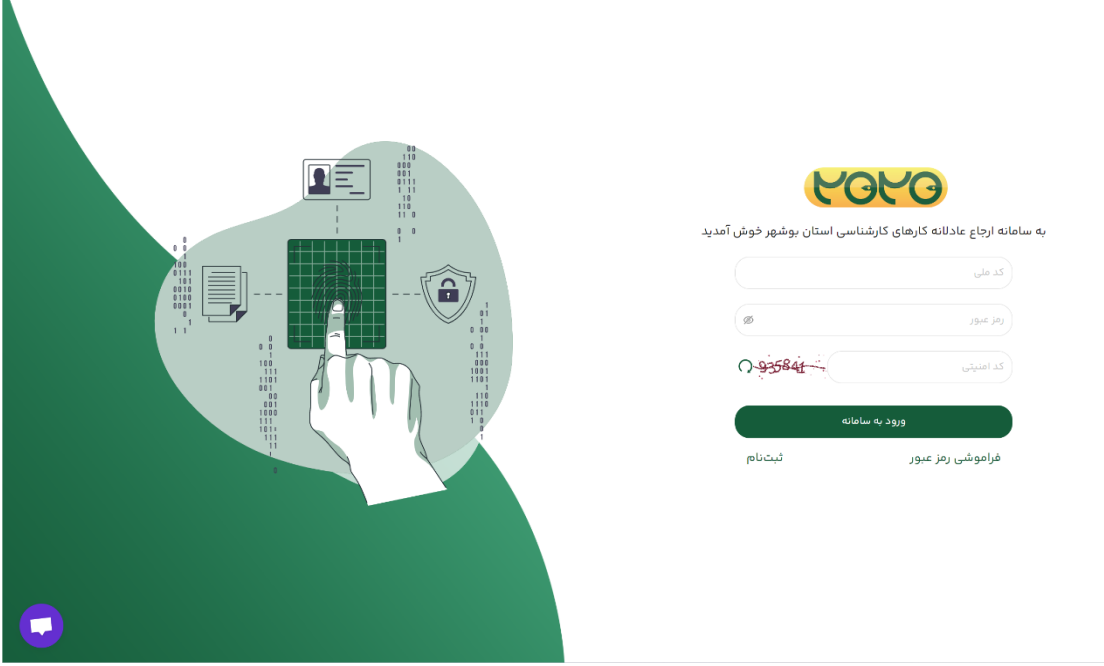

 $\overline{\phantom{a}}$ 

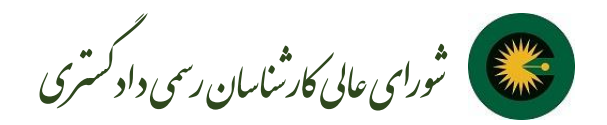

-6 با انتخاب پروفایل وارد صفحه اطالعات شخصی شوید و اطالعات خود را کامل کنید. در این قسمت می توانید عالوه بر مشاهده اطالعات خود نسبت به تغییر رمز عبور نیز اقدام نمایید. همچنین در صورتی که به عنوان نماینده قانونی یک شخصیت حقوقی باشید می توانید از قسمت ثبت درخواست نمایندگی جدید اقدام نمایید.

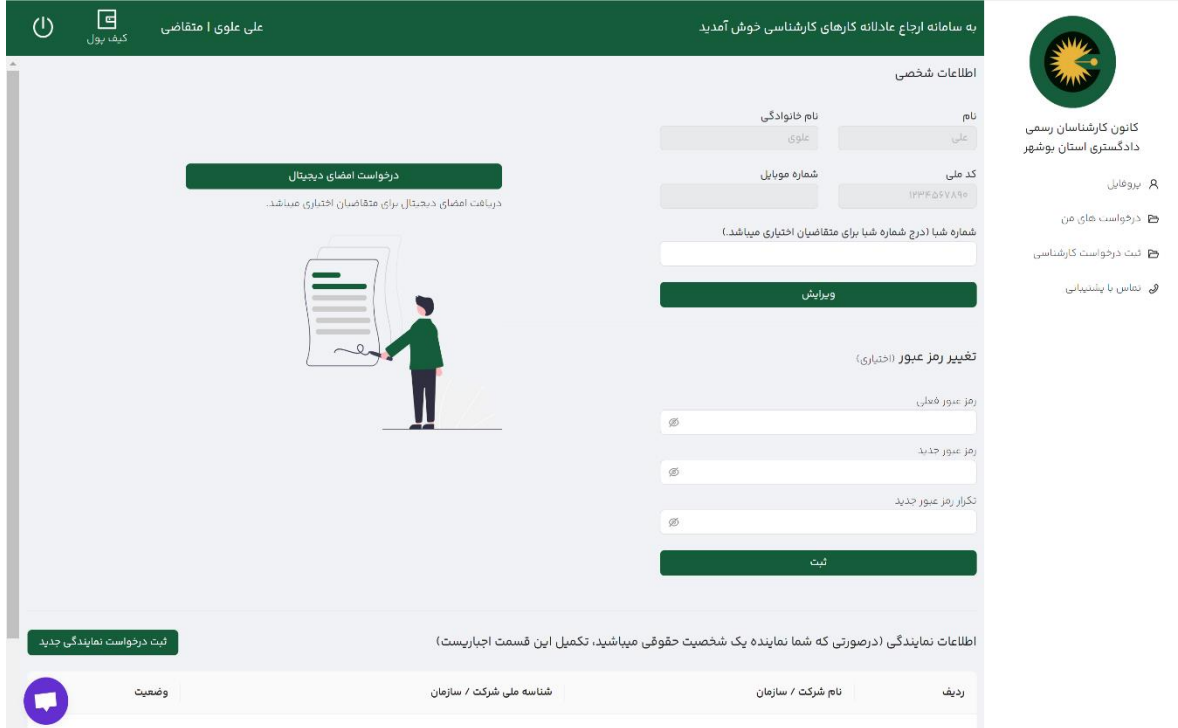

-7 با انتخاب تب ثبت درخواست کارشناسی در منوی سمت راست صفحه، به عنوان متقاضی می توانید در خواست خود را ثبت کنید.

کامل کردن فیلدهایی که با ستاره مشخص شده است اجباری است. و با انتخاب دکمه ثبت درخواست کارشناسی ثبت خواهد شد. در بخش اطالعات مکانی باید استان و شهر محل درخواست خود را انتخاب فرمایید. در بخش اطالعات درخواست می بایست توضیح در خصوص درخواست به همراه ضمائم پیوست را وارد نمایید.

 در صورتی که درخواست شما یک نامه همراه از سوی اداره یا سازمان مربوطه دارد می بایست ثبت درخواست با نامه را انتخاب و شماره و تاریخ نامه را وارد نمایید.

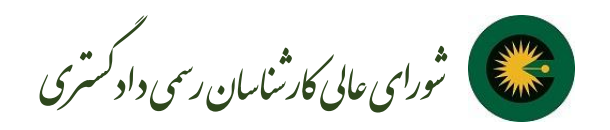

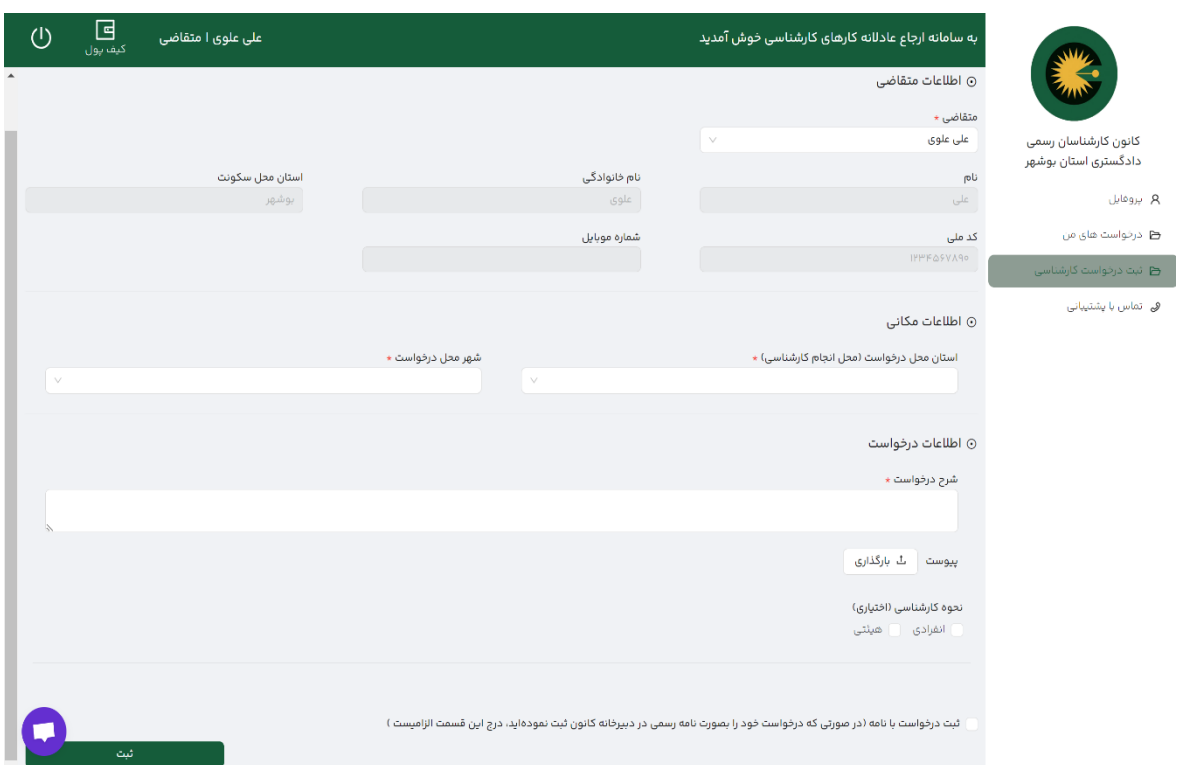

-8 شما میتوانید در هر لحظه وضعیت درخواست های خود را در منوی سمت راست و در بخش درخواست های من مشاهده کنید. در قسمت عملیات با انتخاب تب مشاهده، جزئیات وضعیت درخواست نمایش داده شده است.

پس از ثبت درخواست وضعیت آن به در انتظار بررسی واحد ارجاع کانون تغییر خواهد یافت و می بایست توسط کانون استان مورد بررسی قرار گیرد که پس از آن پیامک اطالع رسانی ارسال خواهد شد.

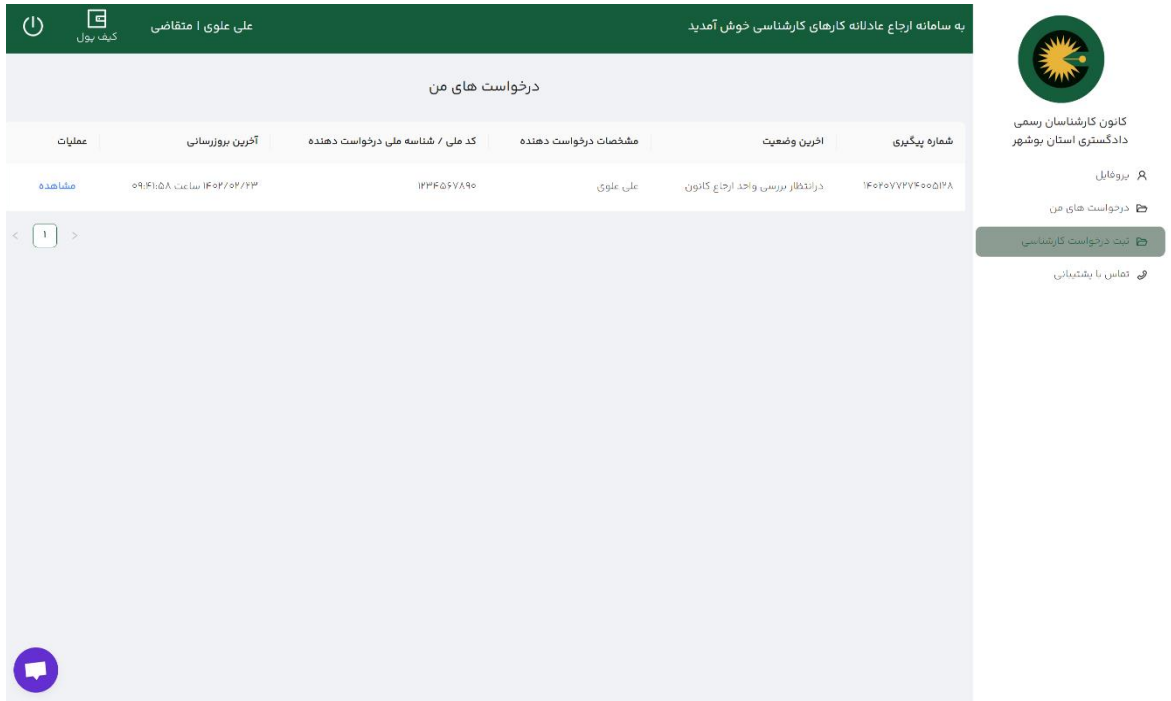

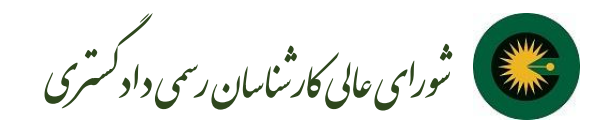

-9 پس از بررسی درخواست توسط واحد ارجاع کانون و در صورتی که تایید اولیه گردیده و پیش پرداخت الزامی باشد،برای متقاضی پیامک ارسال می شود و با ورود به بخش درخواست های من و انتخاب تب مشاهده، گزینه پرداخت را انتخاب کنید

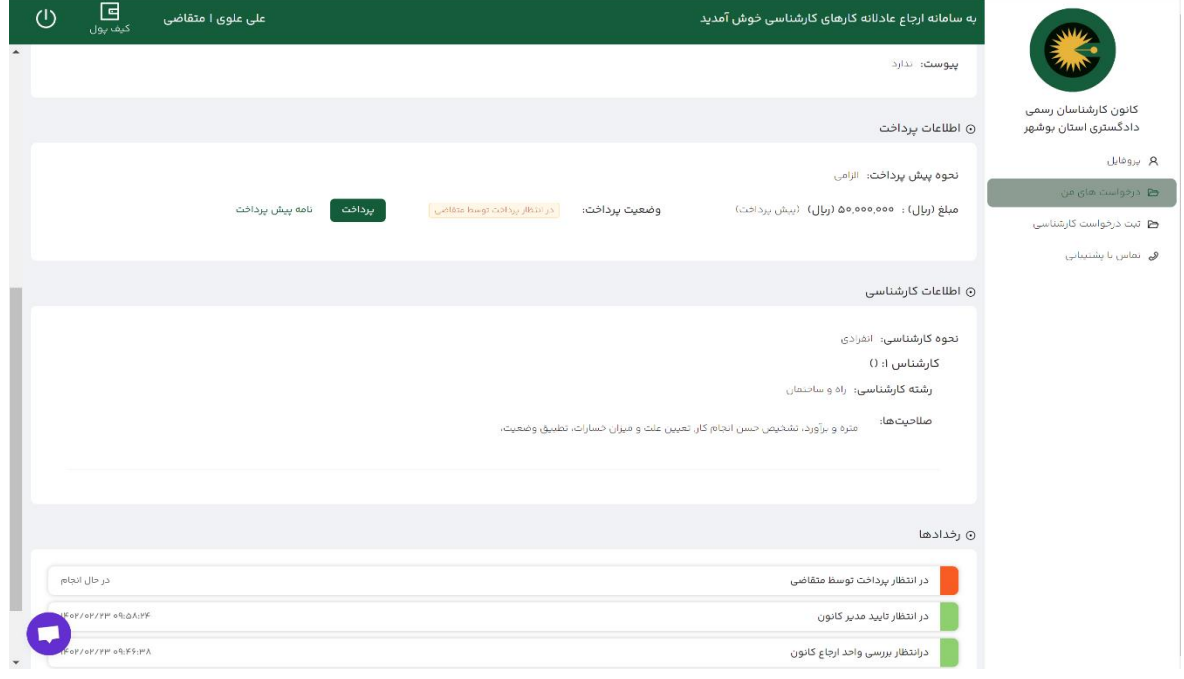

-1۰ در این صفحه امکان پرداخت به دو صورت در نظر گرفته شده است.

\*با انتخاب فیش واریز، رسید پرداخت را آپلود کنید یا با انتخاب ورود به درگاه پرداخت، به صورت مستقیم وارد درگاه بانکی شده و نسبت به پرداخت مبلغ پیش پرداخت اقدام نمایید

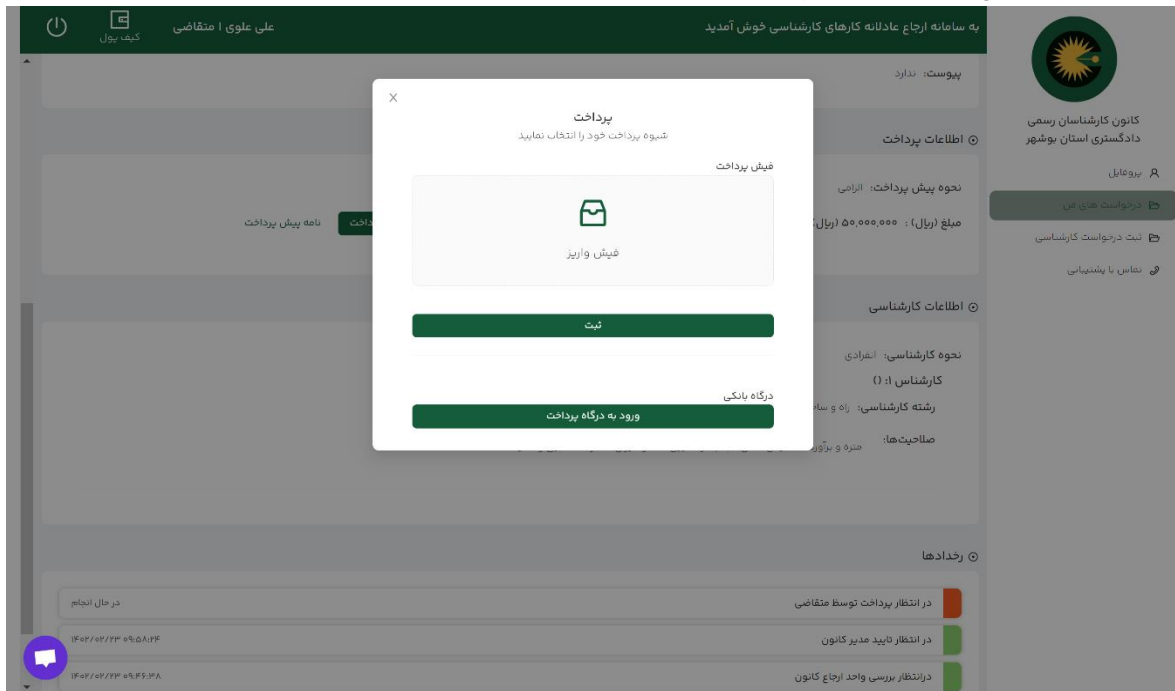

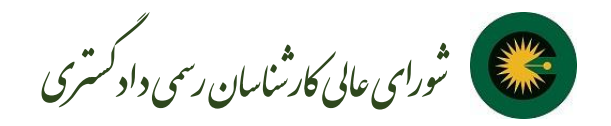

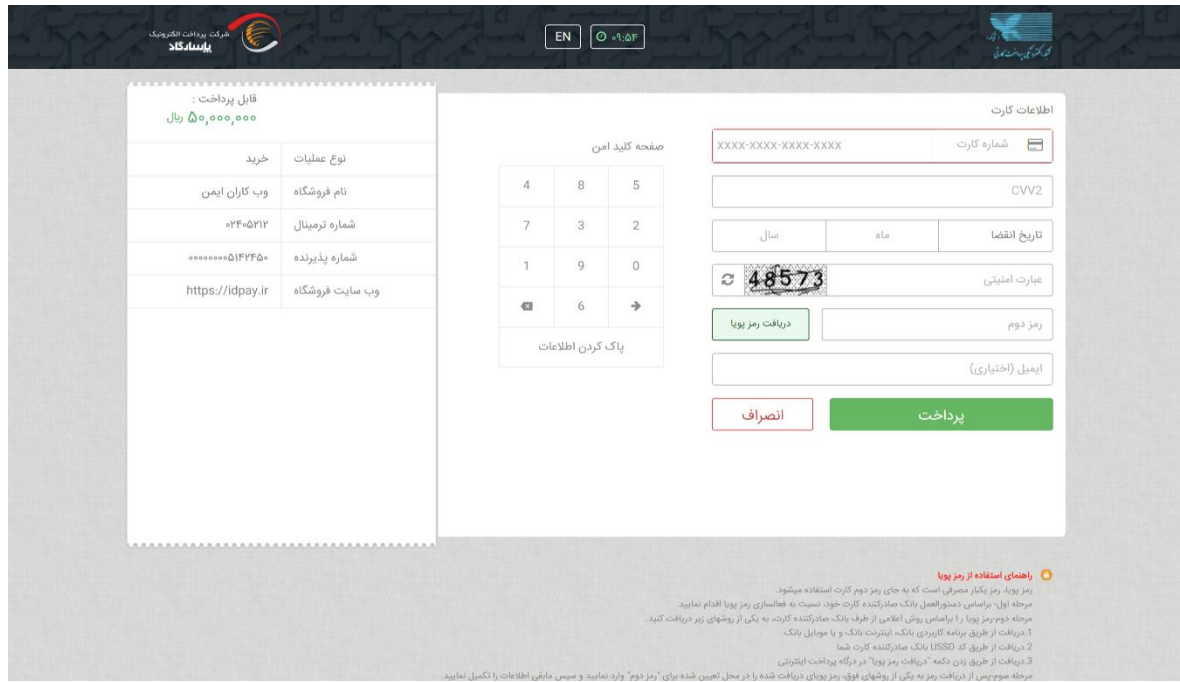

-11 پس از پرداخت وضعیت درخواست در بخش درخواست های من به در انتظار بررسی صحت پرداخت توسط واحد مالی تغییر داده خواهد شد که پس از تایید به منظور انتخاب کارشناس به واحد ارجاع کانون ارجاع خواهد شد.

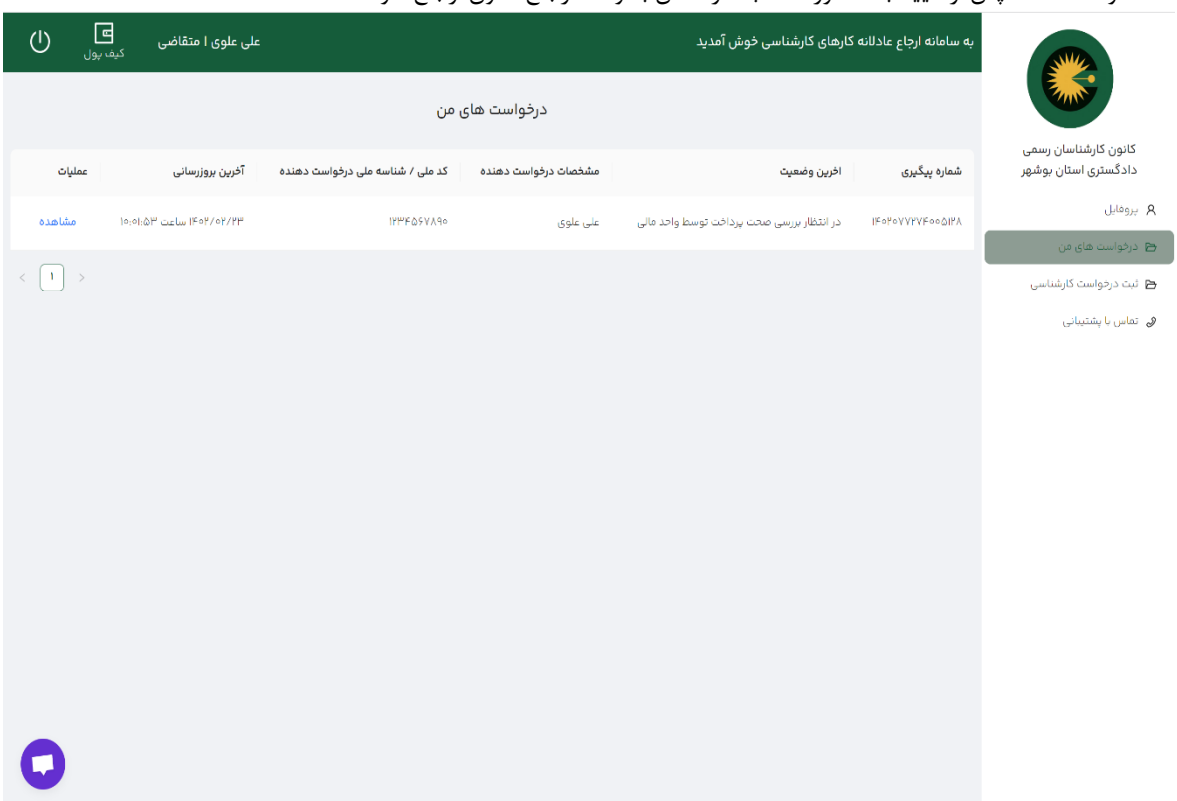

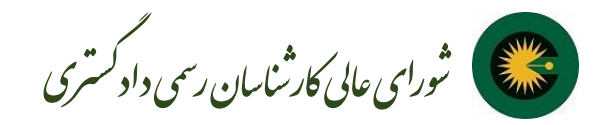

-1۲ پس از انتخاب کارشناس که به صورت هوشمند توسط سامانه انتخاب خواهد شد، وضعیت درخواست به در حال انجام کارشناسی تغییر می یابد.

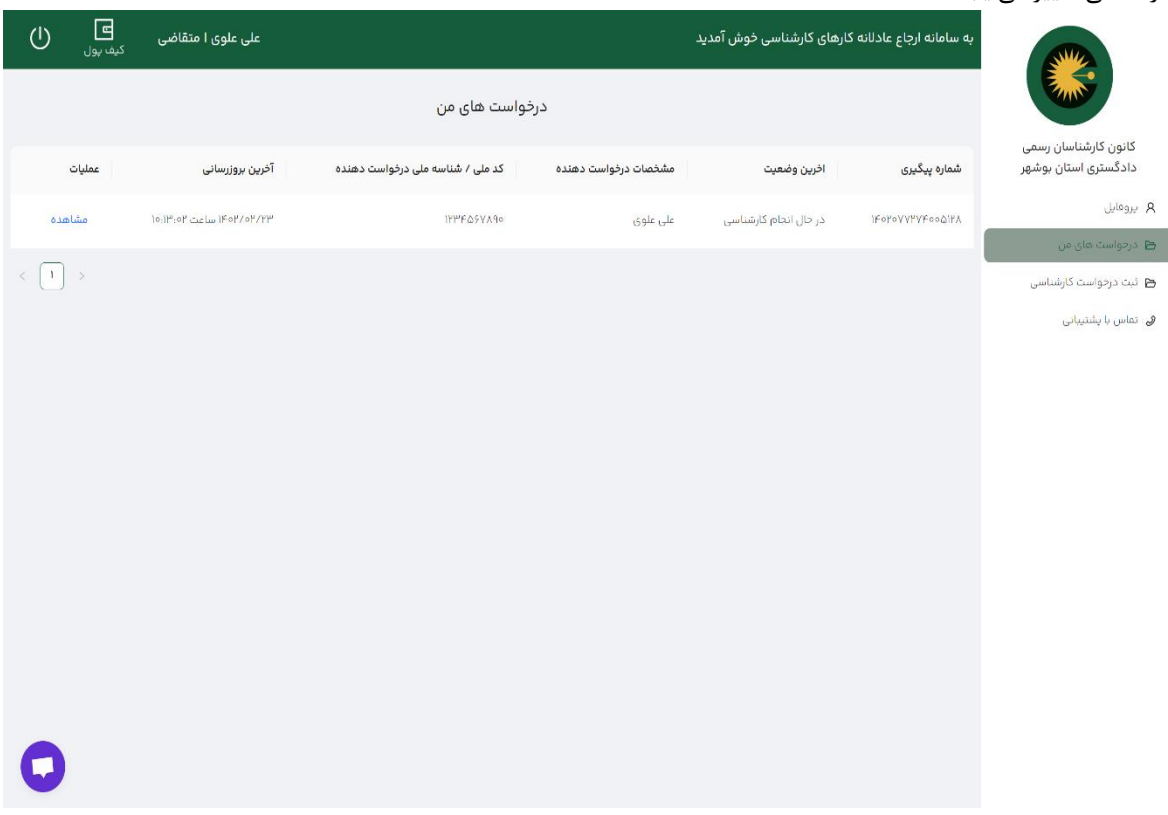

-13 در بخش عملیات و انتخاب گزینه مشاهده جزئیات آن را مشاهده خواهید کرد و اطالعات تماس کارشناس/ کارشناسان مربوطه مشخص خواهد شد.

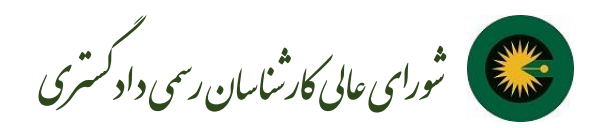

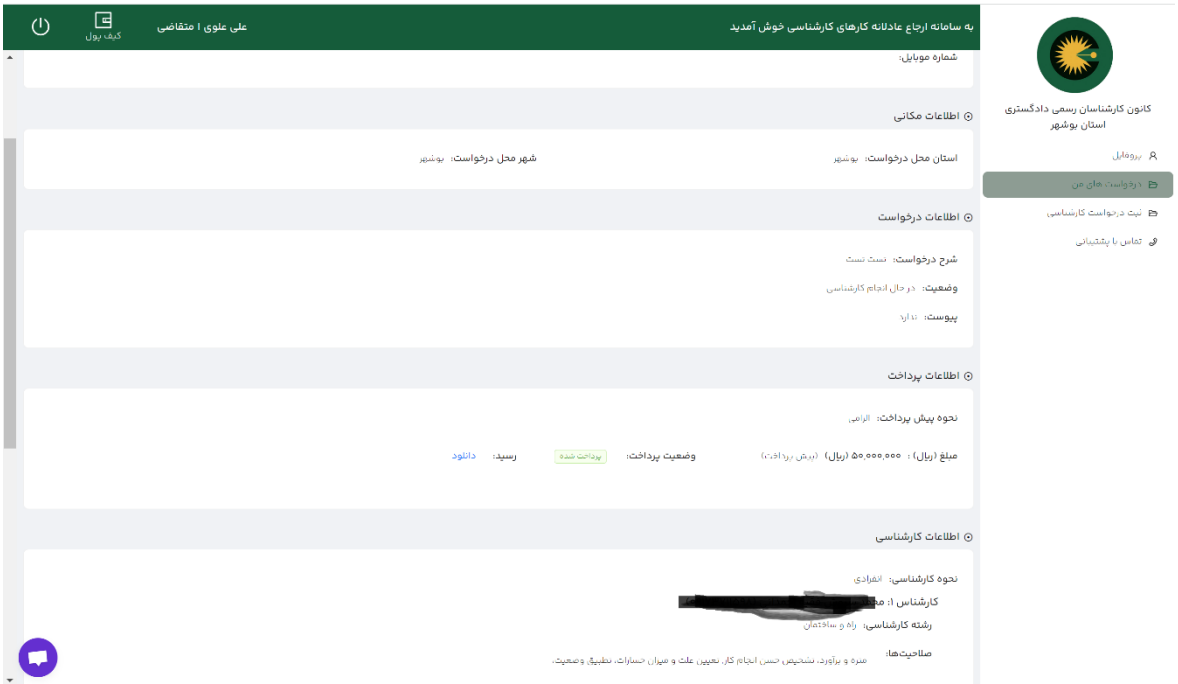

-14 بعد از اتمام کارشناسی در قسمت درخواست های من، آخرین وضعیت در انتظار پرداخت تتمه حساب است

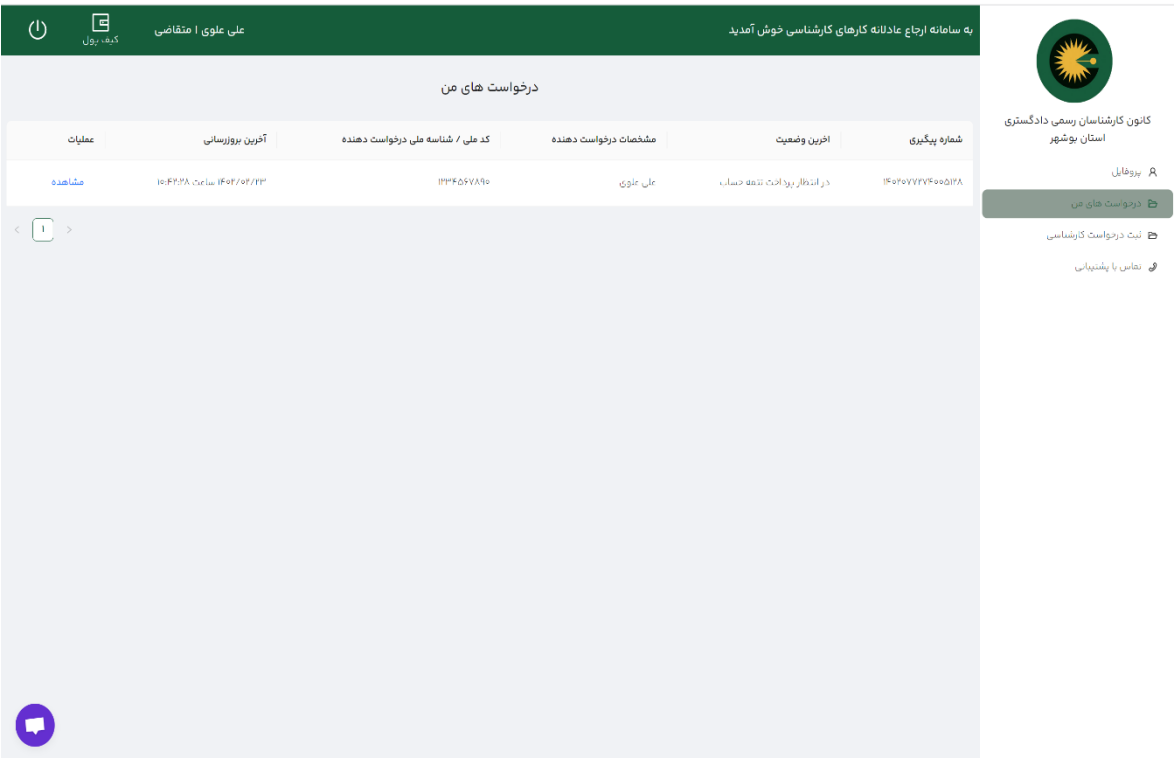

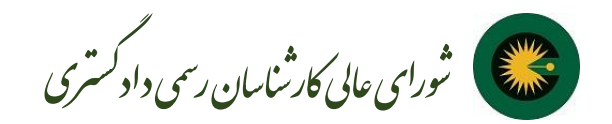

-16 با انتخاب مشاهده در قسمت عملیات گزینه پرداخت را جهت تسویه انتخاب کنید و از طریق درگاه پرداخت یا فیش بانکی نسبت به پرداخت تتمه حساب اقدام نمایید.

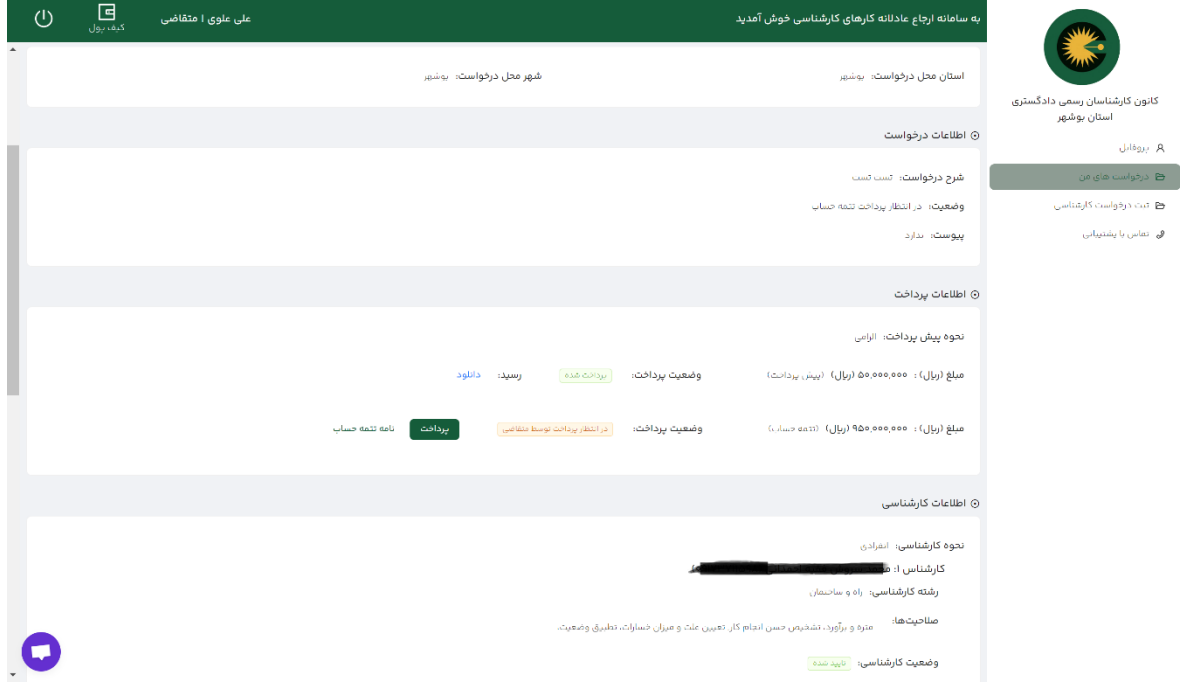

-17 در این مرحله اتمام فرآیند کار را مشاهده خواهید کرد.

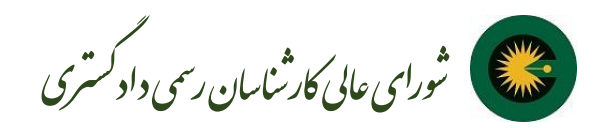

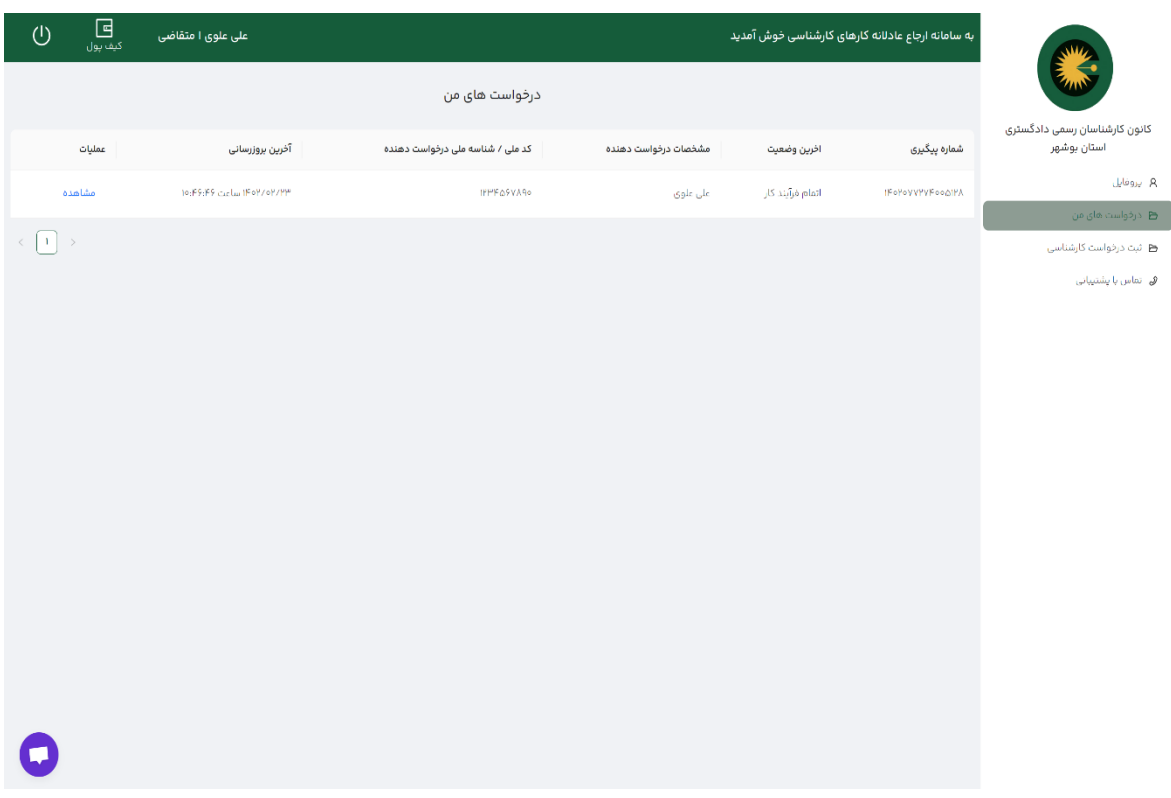

-18 بعد از اتمام فرایند کار، در قسمت عملیات مشاهده را انتخاب کنید و فایل گزارش کارشناش را دانلود کنید. در صورت نیاز به توضیحات تکمیلی می توانید نسبت به ثبت درخواست خود اقدام فرمایید.

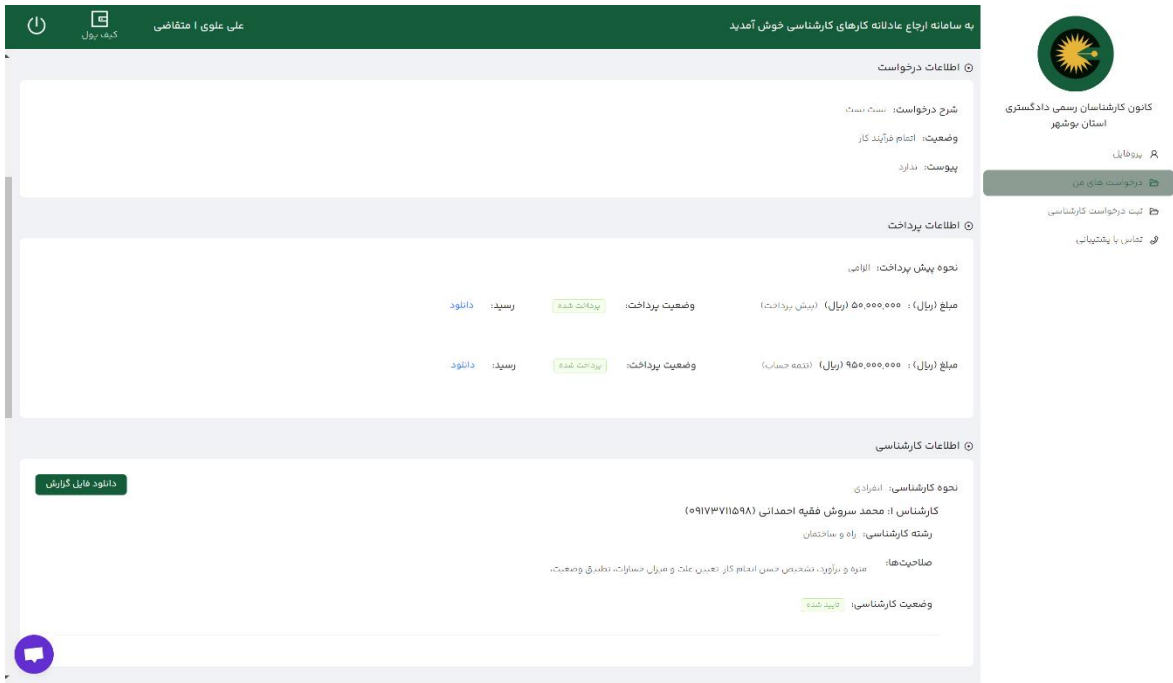